## Windowsをお使いの方へ

本製品に同梱されているソフトウェア(Epson Event Manager または Presto!PageManager 8 Standard) をインストール中またはインストール後に下記の画面が表示されたときは、発行元 が「SEIKO EPSON CORPORATION」または「NewSoft Technology Corporation」である ことを確認して、「ブロックを解除する]をクリックしてください。

また、市販のファイアウォールソフトウェアをインストールしていると、ファイアウォールソフ トウェア関連の画面が表示されることがあります。ソフトウェアの取扱説明書を参照して、通信 を許可してください。

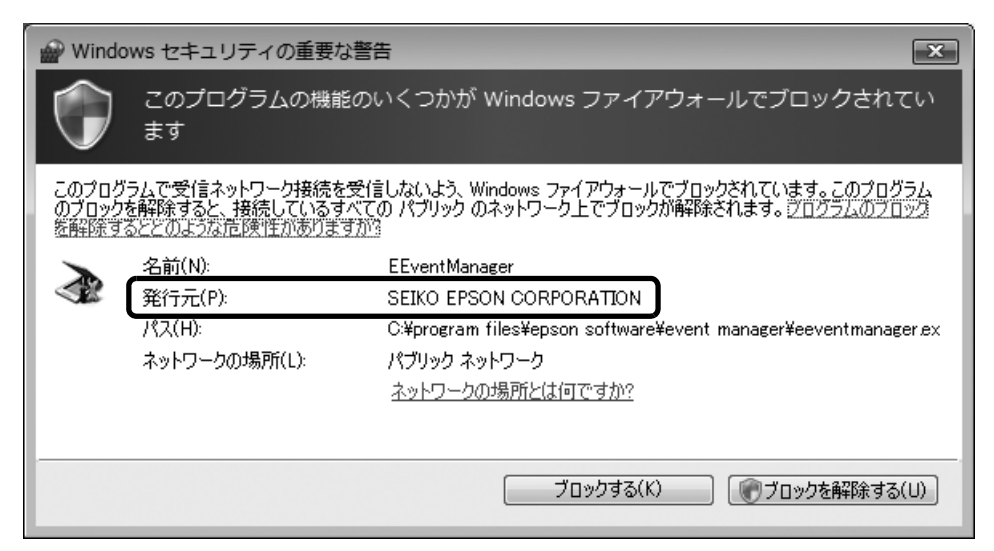

- L 上記の画面はWindows Vistaを使用していますが、お使いのOSによって多少異なることが あります。
	- Windows ファイアウォールが表示された画面で「ブロックする]や「後で確認する]を選択 しても問題なく使用できますが、[ブロックを解除する]を選択することをお勧めします。
	- 市販のセキュリティソフトが表示された画面で [ブロックする] や [遮断する] を選択して も問題なく使用できますが、[ブロックを解除する]を選択することをお勧めします。
	- 市販のセキュリティソフトの中には、以上の作業をしても通信できないものがあります。 そのときは、市販のセキュリティソフトを一旦終了してから、本製品のソフトウェアを使用 してみてください。

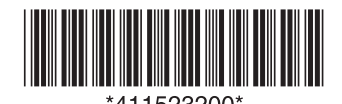